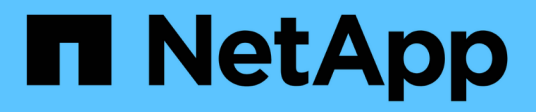

### **Configuration de la sauvegarde sous Windows**

Active IQ Unified Manager 9.12

NetApp December 18, 2023

This PDF was generated from https://docs.netapp.com/fr-fr/active-iq-unified-manager-912/healthchecker/task\_configure\_backup\_location\_for\_windows\_snapshot\_backup.html on December 18, 2023. Always check docs.netapp.com for the latest.

# **Sommaire**

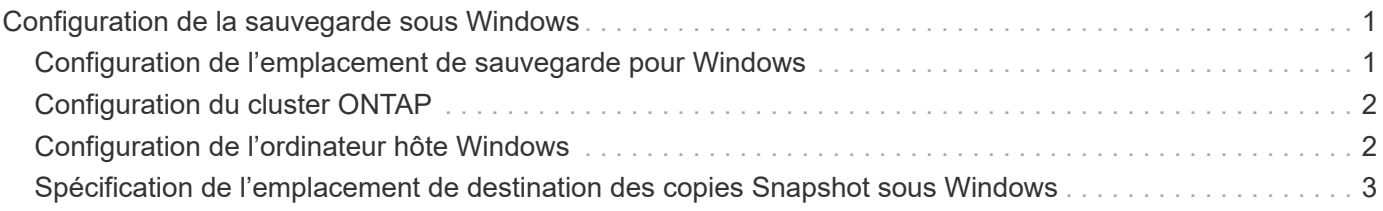

## <span id="page-2-0"></span>**Configuration de la sauvegarde sous Windows**

Active IQ Unified Manager prend en charge les sauvegardes et les restaurations à l'aide de snapshots NetApp sur le système d'exploitation Windows à l'aide du protocole iSCSI.

Une sauvegarde basée sur des snapshots peut être effectuée pendant l'exécution de tous les services Unified Manager. Un état cohérent de la base de données est capturé dans le cadre de la copie Snapshot, tandis que la sauvegarde place un verrouillage de lecture global sur l'ensemble de la base de données, ce qui empêche toute écriture simultanée. Pour que votre système Unified Manager soit installé sur le système d'exploitation Windows pour effectuer des sauvegardes et des restaurations à l'aide des snapshots NetApp, vous devez d'abord configurer la sauvegarde Unified Manager sur des copies Snapshot à l'aide de la console de maintenance.

Avant de configurer Unified Manager pour la création de copies Snapshot, vous devez effectuer les tâches de configuration suivantes.

- Configurez le cluster ONTAP
- Configurer la machine hôte Windows

### <span id="page-2-1"></span>**Configuration de l'emplacement de sauvegarde pour Windows**

Il est recommandé de configurer le volume de stockage des copies Snapshot après les sauvegardes de Unified Manager sur Windows.

### **Ce dont vous aurez besoin**

Le cluster, la VM de stockage et le volume doivent satisfaire aux exigences suivantes :

- Configuration requise pour le cluster :
	- ONTAP 9.3 ou version ultérieure doit être installé
	- Elle doit se trouver géographiquement proche du serveur Unified Manager
	- Il est surveillé par Unified Manager
- Configuration requise pour les machines virtuelles de stockage :
	- Connectivité iSCSI sur le cluster ONTAP
	- Le protocole iSCSI doit être activé pour la machine configurée
	- Vous devez disposer d'un volume et d'une LUN dédiés pour la configuration de sauvegarde. Le volume sélectionné ne doit contenir qu'une seule LUN et rien d'autre.
	- La taille de la LUN doit être au moins deux fois supérieure à la taille de données prévue pour les 9.9 Active IQ Unified Manager.

Cela permet également de définir la même taille pour le volume.

- Assurez-vous que tous les accès en lecture/écriture sont sélectionnés
- Assurez-vous que Superuser Access est défini sur « n'importe quel » dans la politique d'exportation
- Configuration requise pour le volume et les LUN :
- Le volume doit être au moins le double de la taille du répertoire de données MySQL Unified Manager.
- Le style de sécurité doit être défini sur Windows
- La stratégie de snapshot local doit être désactivée
- La taille automatique du volume doit être activée
- Le niveau de services de performance doit être défini à une règle avec des IOPS élevées et une faible latence, telles que « extrême »

## <span id="page-3-0"></span>**Configuration du cluster ONTAP**

Avant de pouvoir sauvegarder et restaurer des Active IQ Unified Manager à l'aide d'une copie Snapshot sur les systèmes ONTAP, vous devez effectuer quelques étapes de préconfiguration sur les clusters.

Vous pouvez configurer le cluster ONTAP à l'aide de l'invite de commandes ou de l'interface utilisateur de System Manager. La configuration du cluster ONTAP implique la configuration des LIFs de données à disponibilité à attribuer en tant que LIFs iSCSI à la VM de stockage. L'étape suivante consiste à configurer une machine virtuelle de stockage iSCSI à l'aide de l'interface utilisateur de System Manager. Vous devrez configurer une route réseau statique pour cette VM de stockage afin de contrôler la façon dont les LIF utilisent le réseau pour le trafic sortant.

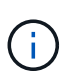

Vous devez disposer d'un volume dédié et d'une LUN pour la configuration de sauvegarde. Le volume sélectionné ne doit inclure qu'une seule LUN. La taille de la LUN doit être au moins deux fois supérieure à la taille de données que les Active IQ Unified Manager devraient traiter.

Vous devez effectuer la configuration suivante :

#### **Étapes**

- 1. Configurez une machine virtuelle de stockage compatible iSCSI ou utilisez une machine virtuelle de stockage existante dotée de la même configuration.
- 2. Configurer une route réseau pour la VM de stockage configurée
- 3. Configurez un volume de capacité appropriée et une LUN unique à l'intérieur, en veillant à ce que le volume soit dédié uniquement à cette LUN.

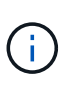

Dans un scénario où la LUN est créée sur System Manager, son annulation peut entraîner la suppression du groupe initiateur et l'échec de la restauration. Pour éviter ce scénario, veillez à ce que la création d'une LUN soit explicitement créée et n'ait pas été supprimée lorsque le mappage de la LUN est annulé.

- 4. Configurez un groupe initiateur sur la machine virtuelle de stockage.
- 5. Configurez un ensemble de ports.
- 6. Intégrez le groupe initiateur avec l'ensemble de ports.
- 7. Mappez la LUN sur le groupe initiateur.

### <span id="page-3-1"></span>**Configuration de l'ordinateur hôte Windows**

Vous devez configurer votre serveur hôte Windows avant d'utiliser NetApp Snapshot pour sauvegarder et restaurer Active IQ Unified Manager. Pour démarrer l'initiateur iSCSI

Microsoft sur une machine hôte Windows, saisissez « iscsi » dans la barre de recherche et cliquez sur **iSCSI Initiator**.

### **Ce dont vous aurez besoin**

Vous devez nettoyer toutes les configurations précédentes sur l'ordinateur hôte.

Si vous essayez de démarrer l'initiateur iSCSI lors d'une nouvelle installation de Windows, vous êtes invité à confirmer et, à votre confirmation, la boîte de dialogue Propriétés iSCSI s'affiche. S'il s'agit d'une installation Windows existante, la boîte de dialogue Propriétés iSCSI s'affiche avec une cible inactive ou qui tente de se connecter. Vous devez donc vous assurer que toutes les configurations précédentes sur l'hôte Windows sont supprimées.

### **Étapes**

- 1. Nettoyez toutes les configurations précédentes sur l'ordinateur hôte.
- 2. Découvrir le portail cible.
- 3. Connectez-vous au portail cible.
- 4. Connectez-vous via un chemins d'accès multiples au portail cible.
- 5. Découvrez les deux LIF.
- 6. Découvrez le LUN configuré sur l'ordinateur Windows en tant que périphérique.
- 7. Configurez la LUN découverte en tant que nouveau lecteur de volume dans Windows.

### <span id="page-4-0"></span>**Spécification de l'emplacement de destination des copies Snapshot sous Windows**

Vous devez configurer l'emplacement de destination des copies Snapshot Active IQ Unified Manager sur un volume que vous avez déjà configuré dans l'un de vos clusters ONTAP. Vous devez utiliser la console de maintenance pour définir l'emplacement.

- Vous devez disposer du privilège administrateur pour l'hôte Windows sur lequel Active IQ Unified Manager est installé.
- Vous devez disposer d'un ID utilisateur et d'un mot de passe autorisés pour vous connecter à la console de maintenance du serveur Unified Manager.
- Vous devez disposer de l'adresse IP de gestion de cluster, du nom de la machine virtuelle de stockage, du nom du volume, du nom de LUN, ainsi que du nom d'utilisateur et du mot de passe du système de stockage.
- Vous devez avoir monté le volume en tant que lecteur réseau sur l'hôte Active IQ Unified Manager et vous devez disposer du lecteur de montage.

#### **Étapes**

- 1. À l'aide du shell d'alimentation, connectez-vous à l'adresse IP ou au nom de domaine complet du système Active IQ Unified Manager.
- 2. Connectez-vous au système avec le nom et le mot de passe de l'utilisateur de maintenance (umadmin).
- 3. Saisissez la commande maintenance\_console Puis appuyez sur entrée.
- 4. Dans la console de maintenance **Menu principal**, saisissez le numéro de l'option **Sauvegarder Restaurer**.
- 5. Entrez le numéro **configurer la sauvegarde NetApp Snapshot**.
- 6. Entrez le nombre de configurations iSCSI.
- 7. Vérifiez les informations que vous devez fournir, puis saisissez le numéro de **entrer les détails de la configuration de sauvegarde**.
- 8. Pour identifier le volume sur lequel la copie Snapshot sera écrite, entrez l'adresse IP de l'interface de gestion du cluster, le nom de la machine virtuelle de stockage, le nom du volume, le nom de la LUN, le nom d'utilisateur et le mot de passe du système de stockage, ainsi que le disque de montage.
- 9. Vérifiez ces informations et entrez y.

Le système effectue les tâches suivantes :

- La VM de stockage est validée
- Le volume est validé
- Le disque de montage et l'état sont validés
- Existence et statut de la LUN
- Lecteur réseau existant
- L'existence de l'espace recommandé (plus de deux fois du répertoire de données mysql) au volume monté est validée
- Chemin LUN correspondant à la LUN dédiée dans le volume
- nom d'igroup
- GUID du volume sur lequel le lecteur réseau est monté
- Initiateur iSCSI utilisé pour communiquer avec ONTAP
- 10. Quittez la console de maintenance et lancez l'interface Active IQ Unified Manager pour créer une planification des copies Snapshot.

#### **Informations sur le copyright**

Copyright © 2023 NetApp, Inc. Tous droits réservés. Imprimé aux États-Unis. Aucune partie de ce document protégé par copyright ne peut être reproduite sous quelque forme que ce soit ou selon quelque méthode que ce soit (graphique, électronique ou mécanique, notamment par photocopie, enregistrement ou stockage dans un système de récupération électronique) sans l'autorisation écrite préalable du détenteur du droit de copyright.

Les logiciels dérivés des éléments NetApp protégés par copyright sont soumis à la licence et à l'avis de nonresponsabilité suivants :

CE LOGICIEL EST FOURNI PAR NETAPP « EN L'ÉTAT » ET SANS GARANTIES EXPRESSES OU TACITES, Y COMPRIS LES GARANTIES TACITES DE QUALITÉ MARCHANDE ET D'ADÉQUATION À UN USAGE PARTICULIER, QUI SONT EXCLUES PAR LES PRÉSENTES. EN AUCUN CAS NETAPP NE SERA TENU POUR RESPONSABLE DE DOMMAGES DIRECTS, INDIRECTS, ACCESSOIRES, PARTICULIERS OU EXEMPLAIRES (Y COMPRIS L'ACHAT DE BIENS ET DE SERVICES DE SUBSTITUTION, LA PERTE DE JOUISSANCE, DE DONNÉES OU DE PROFITS, OU L'INTERRUPTION D'ACTIVITÉ), QUELLES QU'EN SOIENT LA CAUSE ET LA DOCTRINE DE RESPONSABILITÉ, QU'IL S'AGISSE DE RESPONSABILITÉ CONTRACTUELLE, STRICTE OU DÉLICTUELLE (Y COMPRIS LA NÉGLIGENCE OU AUTRE) DÉCOULANT DE L'UTILISATION DE CE LOGICIEL, MÊME SI LA SOCIÉTÉ A ÉTÉ INFORMÉE DE LA POSSIBILITÉ DE TELS DOMMAGES.

NetApp se réserve le droit de modifier les produits décrits dans le présent document à tout moment et sans préavis. NetApp décline toute responsabilité découlant de l'utilisation des produits décrits dans le présent document, sauf accord explicite écrit de NetApp. L'utilisation ou l'achat de ce produit ne concède pas de licence dans le cadre de droits de brevet, de droits de marque commerciale ou de tout autre droit de propriété intellectuelle de NetApp.

Le produit décrit dans ce manuel peut être protégé par un ou plusieurs brevets américains, étrangers ou par une demande en attente.

LÉGENDE DE RESTRICTION DES DROITS : L'utilisation, la duplication ou la divulgation par le gouvernement sont sujettes aux restrictions énoncées dans le sous-paragraphe (b)(3) de la clause Rights in Technical Data-Noncommercial Items du DFARS 252.227-7013 (février 2014) et du FAR 52.227-19 (décembre 2007).

Les données contenues dans les présentes se rapportent à un produit et/ou service commercial (tel que défini par la clause FAR 2.101). Il s'agit de données propriétaires de NetApp, Inc. Toutes les données techniques et tous les logiciels fournis par NetApp en vertu du présent Accord sont à caractère commercial et ont été exclusivement développés à l'aide de fonds privés. Le gouvernement des États-Unis dispose d'une licence limitée irrévocable, non exclusive, non cessible, non transférable et mondiale. Cette licence lui permet d'utiliser uniquement les données relatives au contrat du gouvernement des États-Unis d'après lequel les données lui ont été fournies ou celles qui sont nécessaires à son exécution. Sauf dispositions contraires énoncées dans les présentes, l'utilisation, la divulgation, la reproduction, la modification, l'exécution, l'affichage des données sont interdits sans avoir obtenu le consentement écrit préalable de NetApp, Inc. Les droits de licences du Département de la Défense du gouvernement des États-Unis se limitent aux droits identifiés par la clause 252.227-7015(b) du DFARS (février 2014).

#### **Informations sur les marques commerciales**

NETAPP, le logo NETAPP et les marques citées sur le site<http://www.netapp.com/TM>sont des marques déposées ou des marques commerciales de NetApp, Inc. Les autres noms de marques et de produits sont des marques commerciales de leurs propriétaires respectifs.